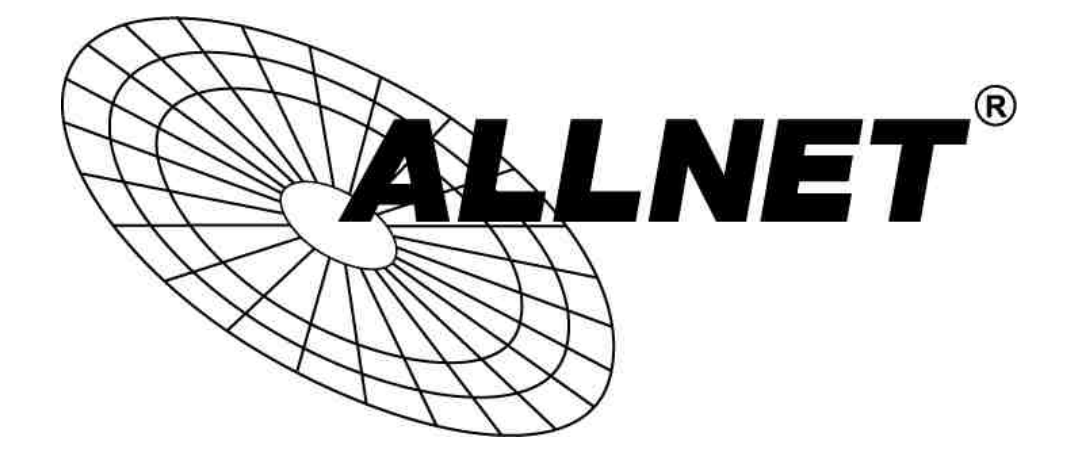

## ALL4804W Rev.B

## Smart Managed 16 Port

Gigabit Switch

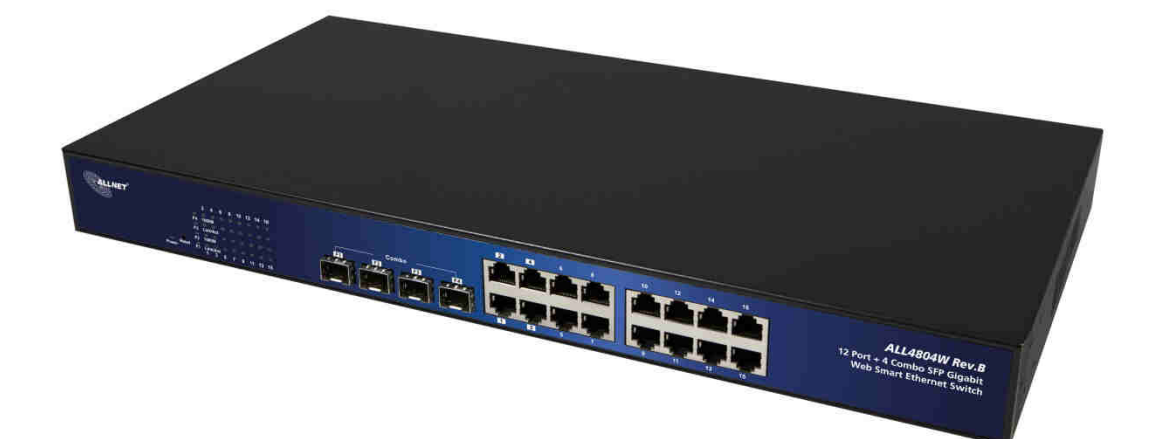

# User Manual

ALLNET GmbH Computersysteme 2015 – All rights reserved Irrtum und Änderungen vorbehalten

## Default-IP

## 192.168.2.1

## Username & Password:

## admin

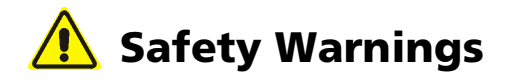

For your safety, be sure to read and follow all warning notices and instructions.

- **Do not open the device. Opening or removing the device cover can expose you** to dangerous high voltage points or other risks. Only qualified service personnel can service the device. Please contact your vendor for further information.
- Do not use your device during a thunderstorm. There may be a risk of electric shock brought about by lightning.
- Do not expose your device to dust or corrosive liquids.
- Do not use this product near water sources.
- Make sure to connect the cables to the correct ports.
- Do not obstruct the ventilation slots on the device.

## Web Smart Switch

## I. Features Overview

- Supports real-time status (link, speed, duplex) of each port
- Supports port setting for enable or disable operation (the 1st port can't be disabled)
- Supports port setting for N-Way or force mode operation
- Supports Broadcast Storm Protection
- Supports Port-based VLAN
- Supports priority queues for QoS

## II. Configure

Please follow the steps to configure this Web Smart Switch.

#### STEP 1:

Use a twisted pair cable to connect this switch to your PC.

#### STEP 2:

Set your PCs IP to 192.168.2.xxx

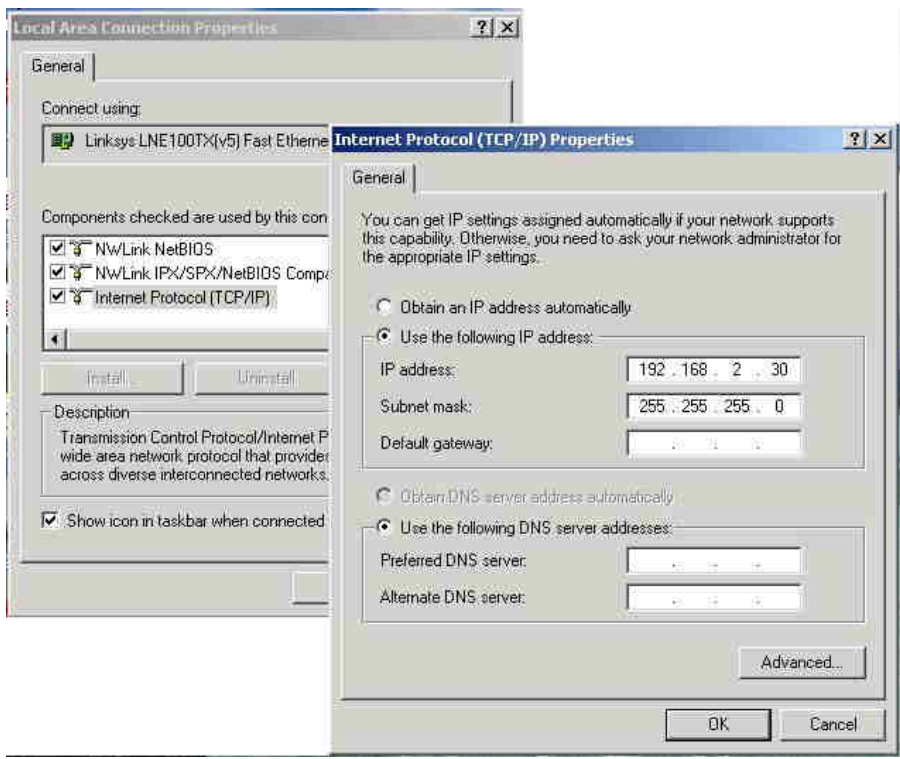

ALLNET GmbH Computersysteme 2015 – All rights reserved

#### STEP 3:

Open the browser (like IE...) and go to http://192.168.2.1

You will see the login screen below:

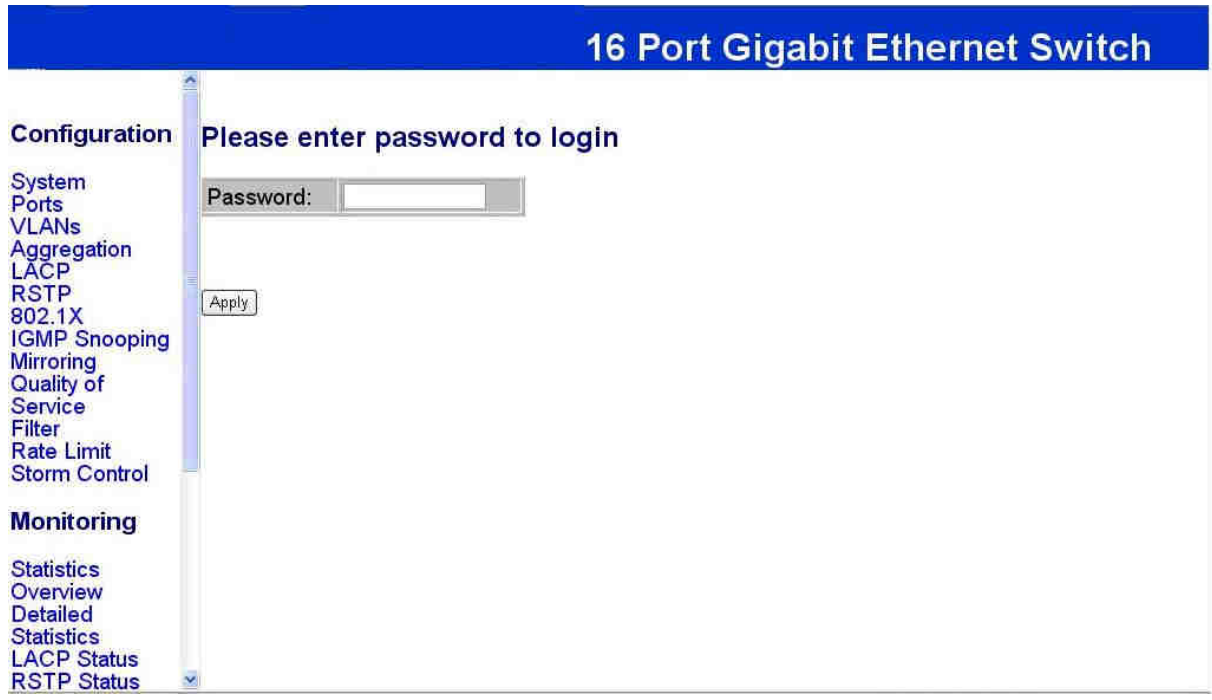

Please put the password into the field and press "Apply".

## Password: admin

After authentication procedure, the switch can be used.

#### STEP 4:

At the homepage, select the configuration by clicking the icon as below:

- Configuration
- Monitoring
- Maintenance
- Logout

## Configuration: System Configuration

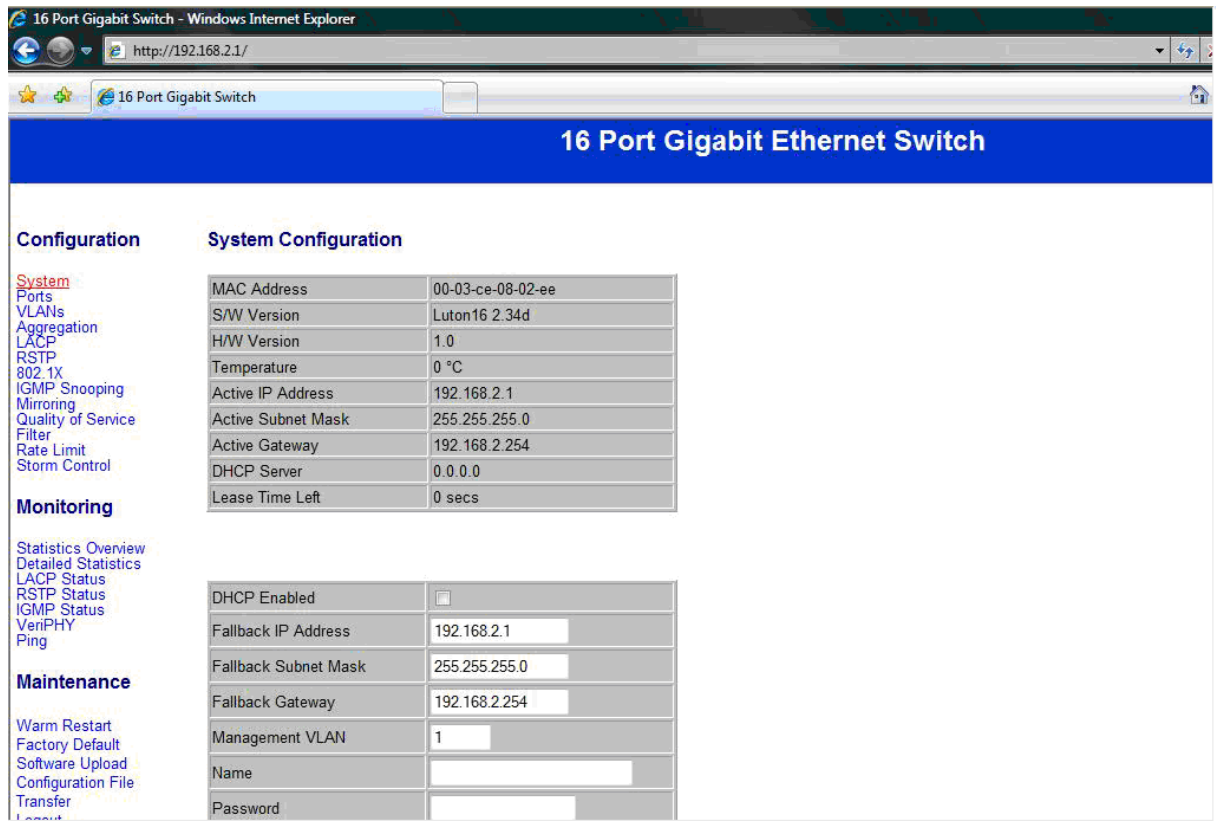

It shows system status, such as: MAC address, system firmware version and so on.

You can change the user name, the password and IP address. Click "Apply" to confirm the changes.

After reboot the new settings should be applied.

## Configuration: Port Configuration

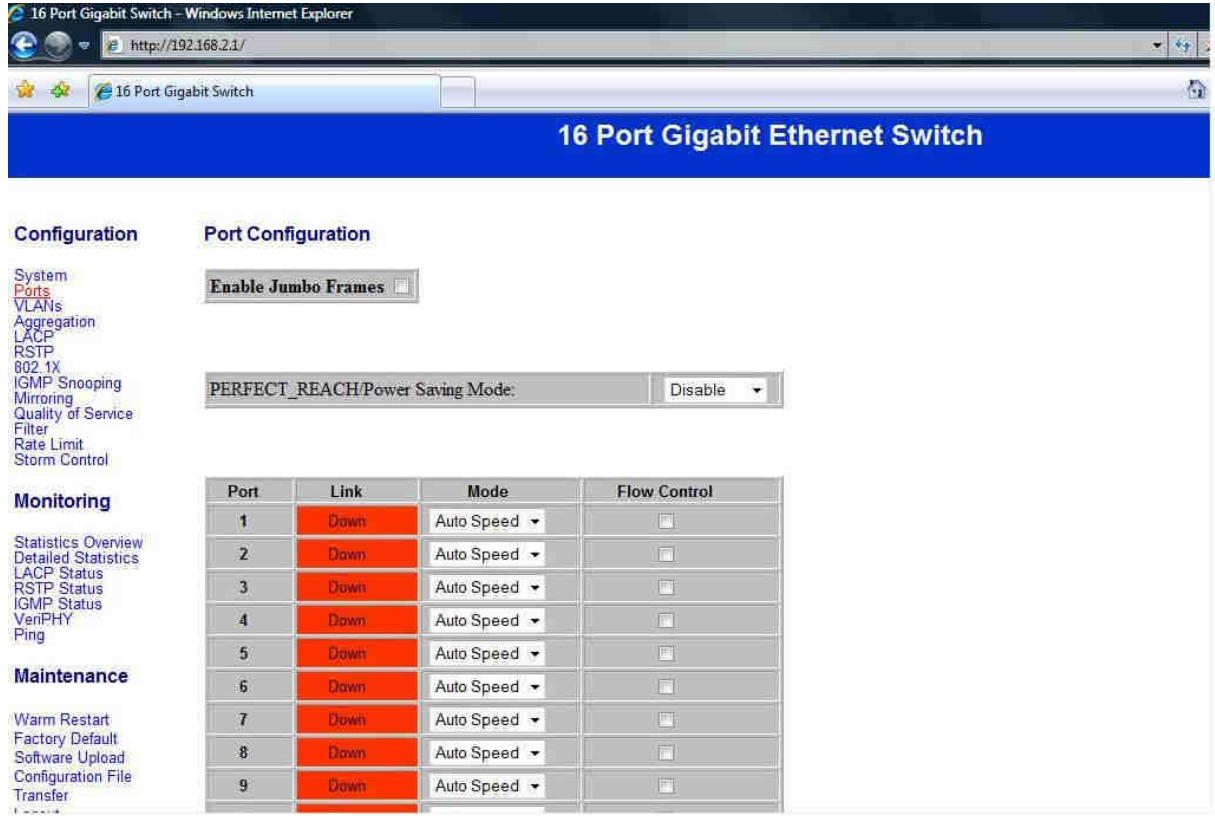

You can enable or disable Jumbo Frames by clicking the check box.

Select the "Port No." you want to configure. You can choose between the modes below:

- Auto Speed
- Enable/Disable the Port
- 10M/100M/1000M
- Full/Half-Duplex
- Enable/Disable Flow Control

## Configuration: VLAN Configuration

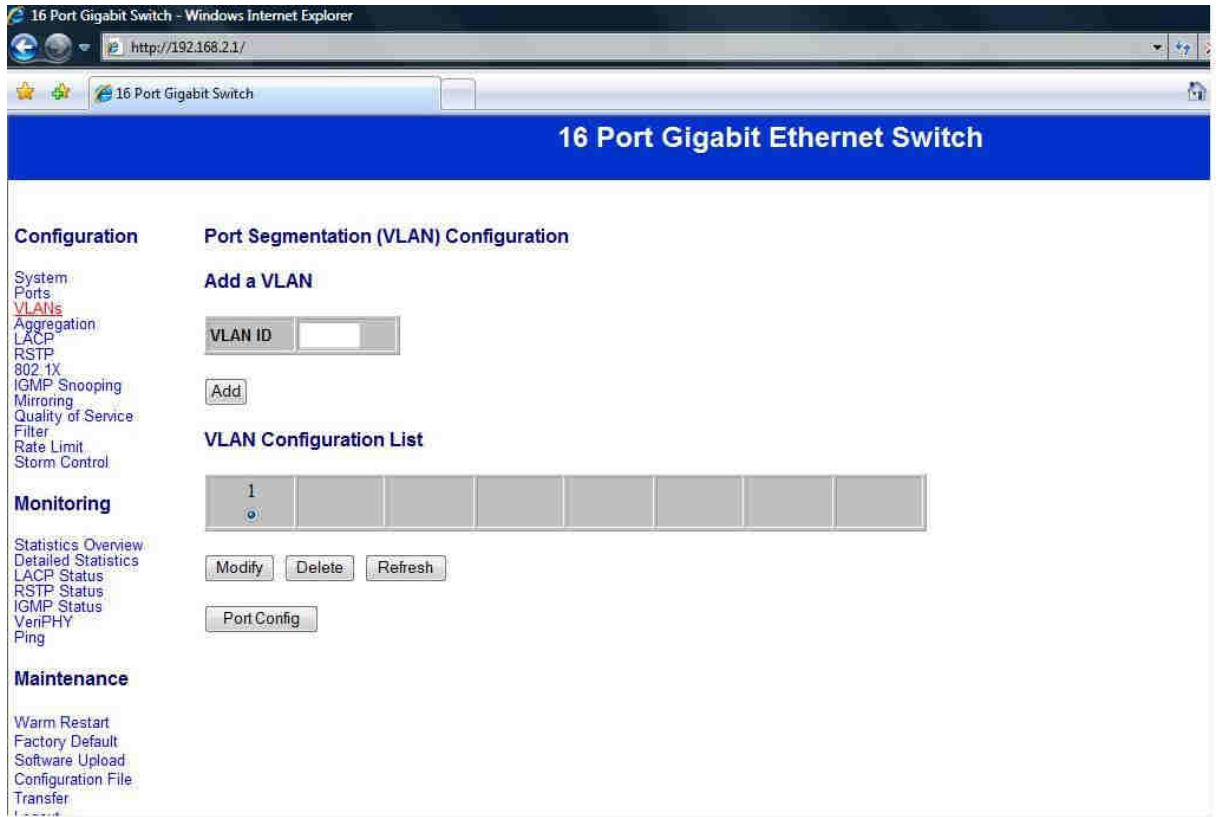

There are 16 VLAN groups.

Select and add a group into "VLAN ID" and then click the port number you want to put into the selected VLAN group.

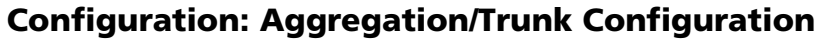

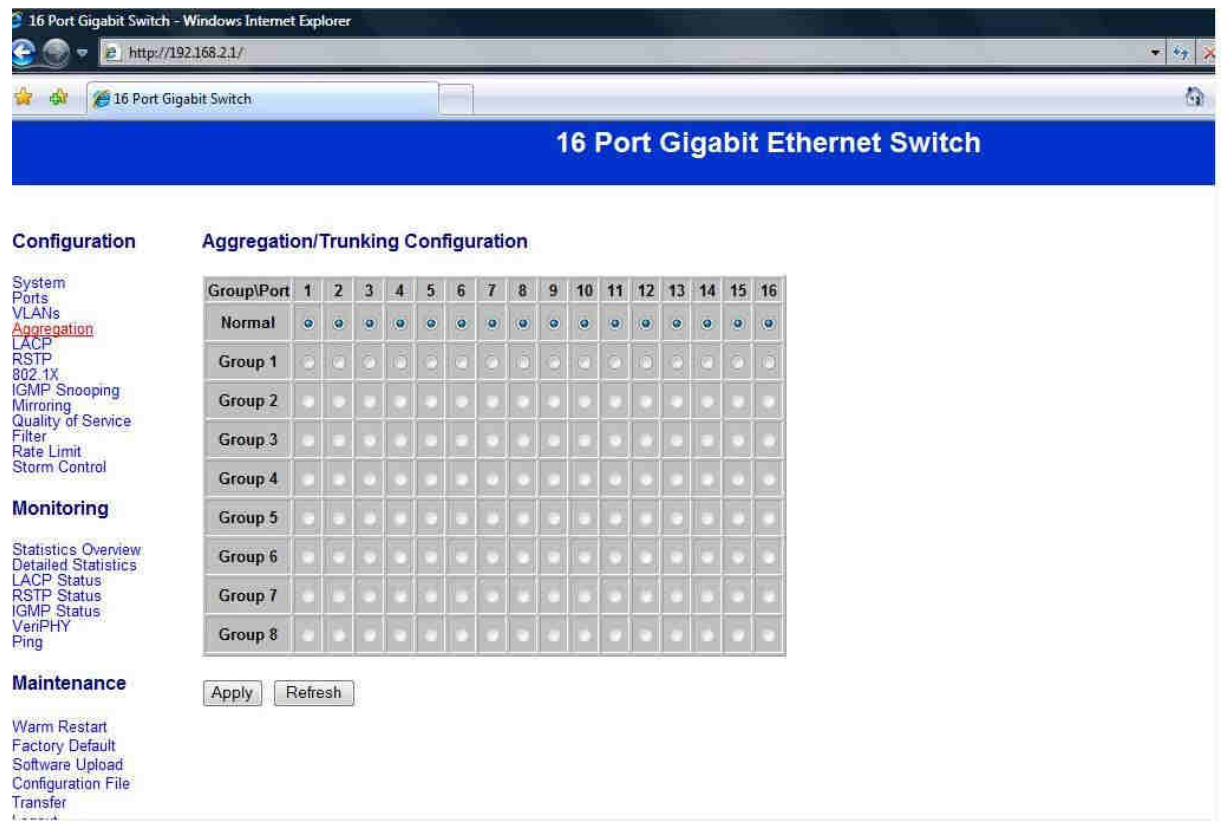

You can set up port trunk groups by clicking the port numbers you want to include into the same groups.

You can choose between eight groups. The maximum for one group are 16 ports.

## Configuration: LACP Port Configuration

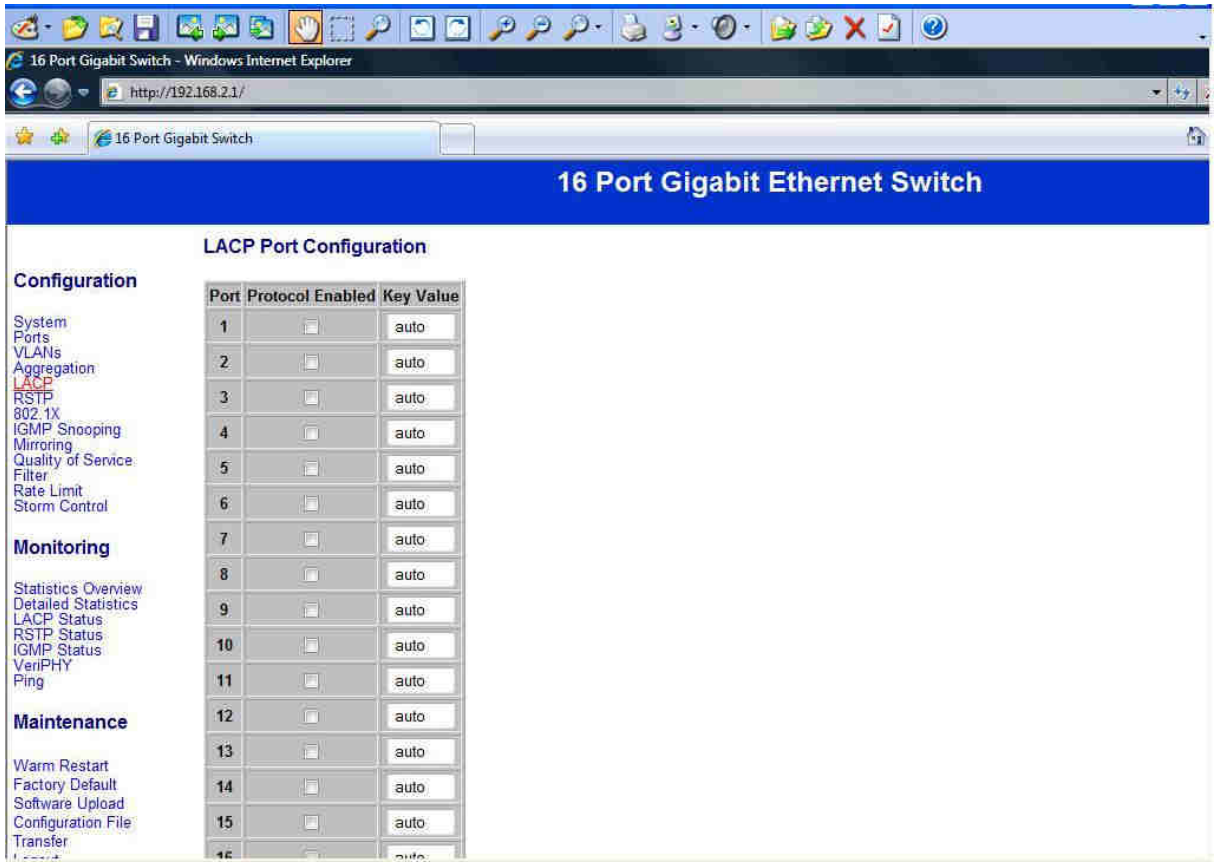

Select the port number where you want to enable/disable the protocol.

## Configuration: RSTP Configuration

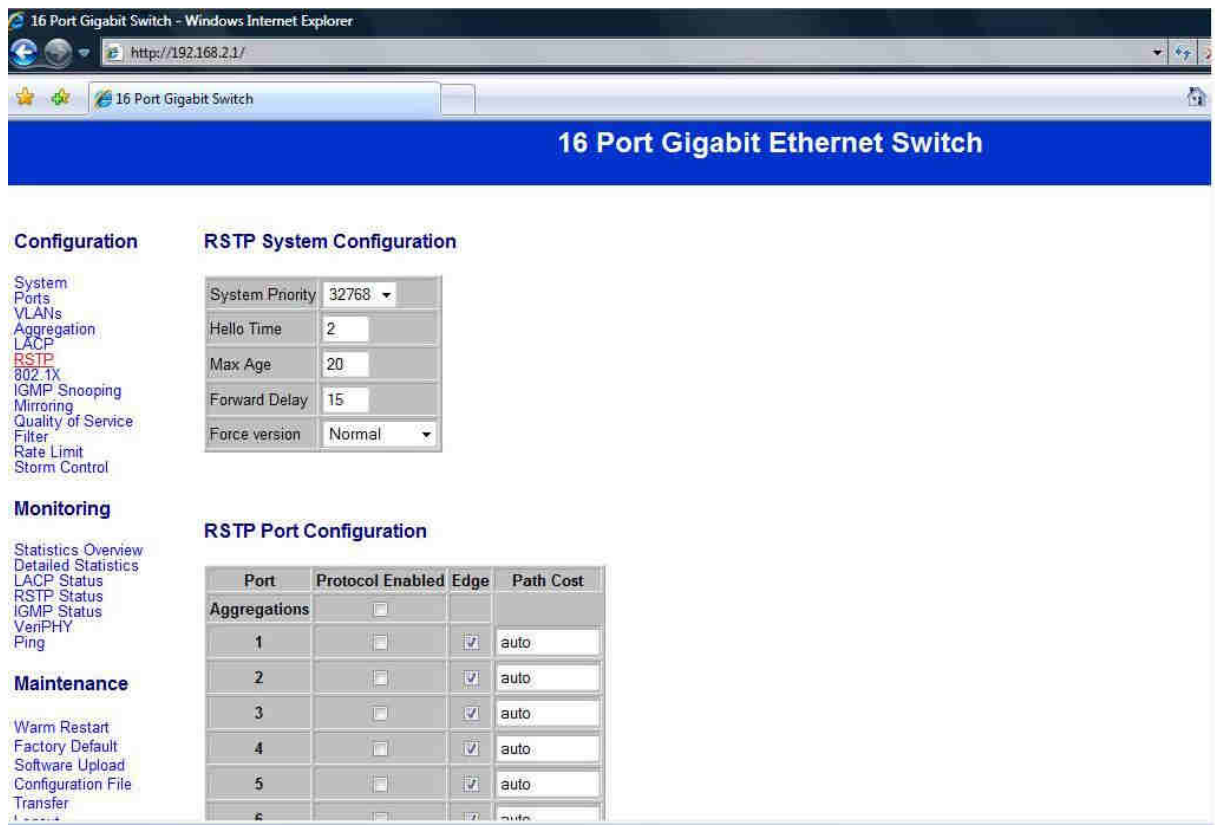

Select the port number where you want to enable/disable the protocol.

## Configuration: 802.1x Configuration

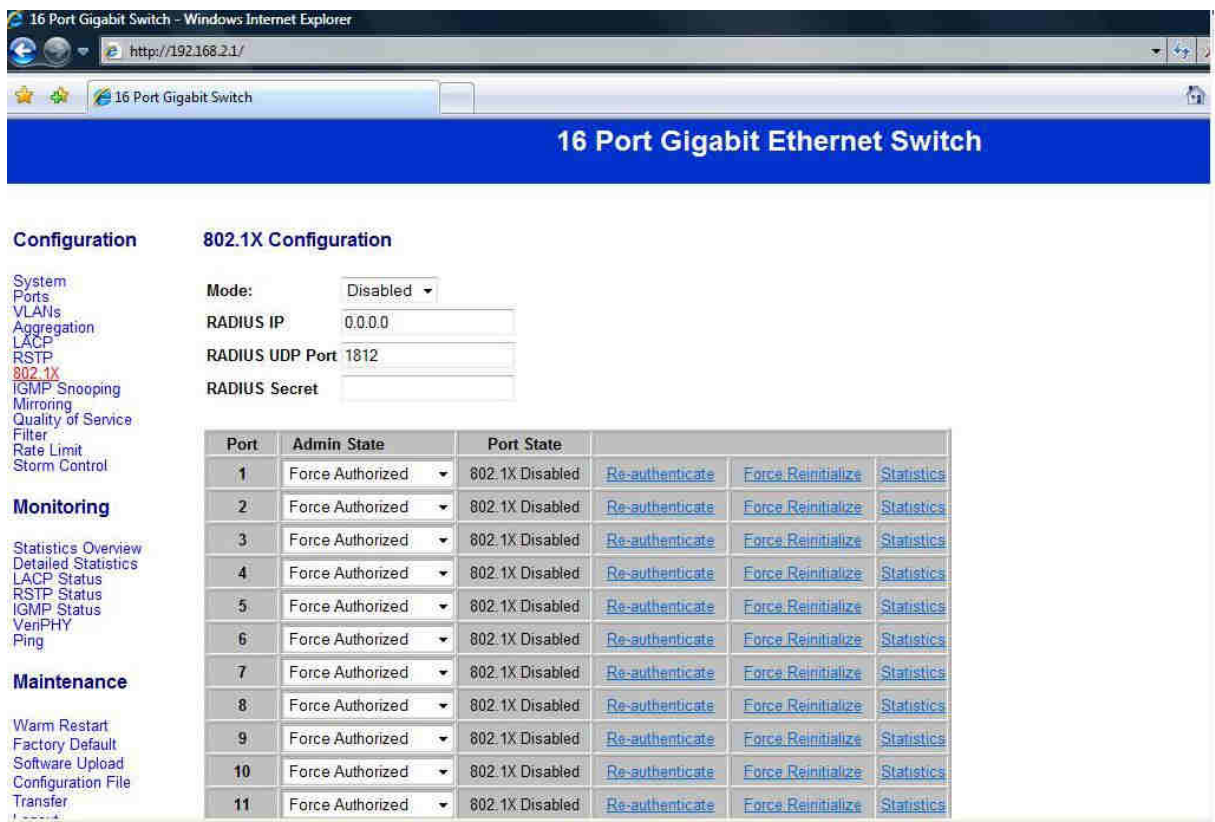

Select the "Port No." where you want to configure the mode. You can choose between the ones below:

- Auto
- Force Authorized
- Force Unauthorized

## Configure: IGMP Configuration

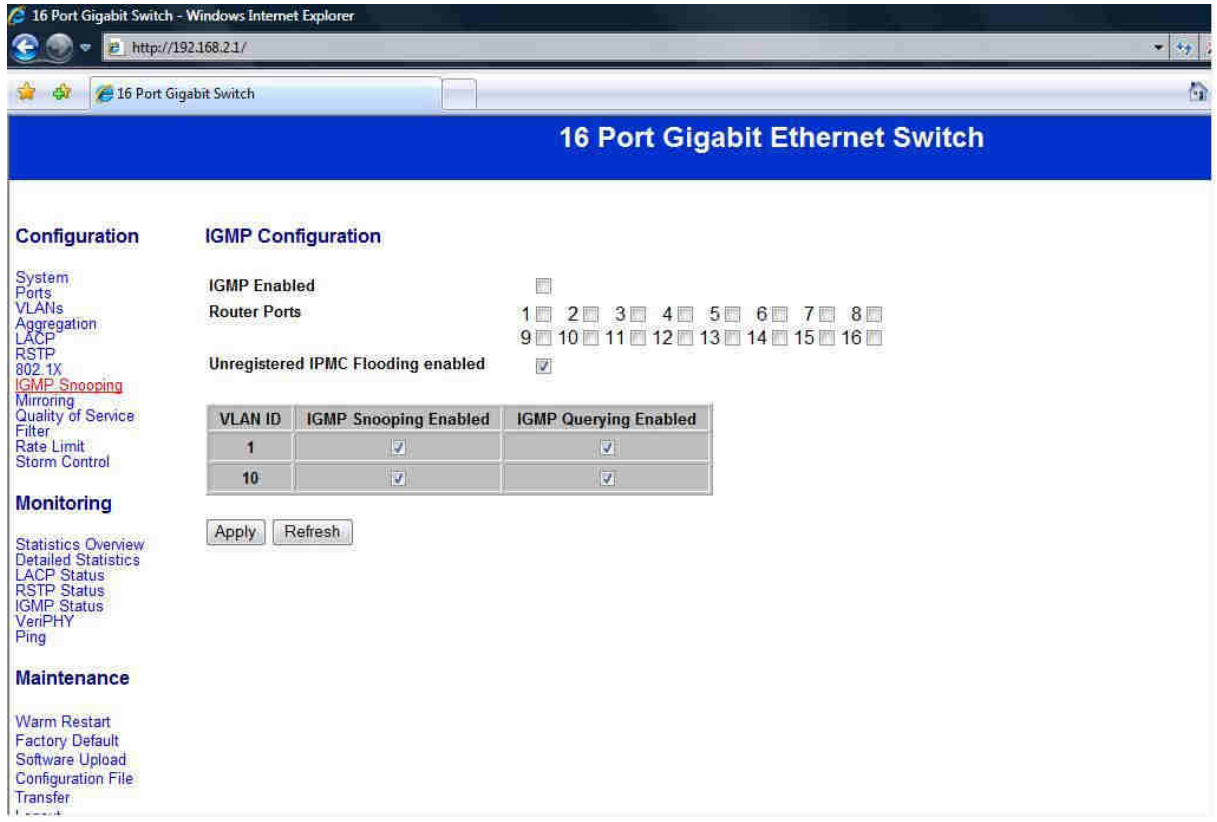

You can enable/disable IGMP by clicking the check box.

Select the "Port No." where you want to enable the mode.

## Configuration: Port Mirror Configuration

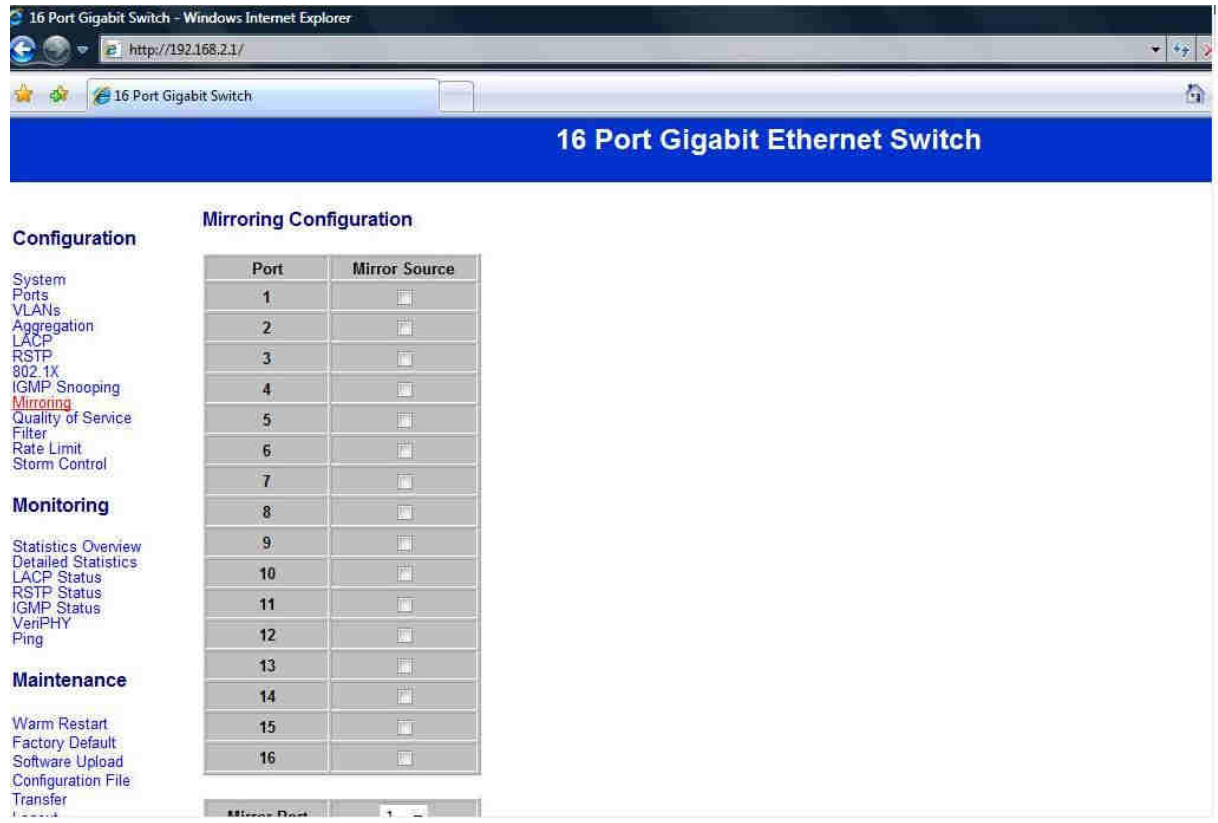

With "Port Mirroring" you can mirror the traffic from source port to destination port.

Select the destination port from port 1 to port 16 and then select the source port by clicking the checkbox of the respective port.

## Configuration: QoS Configuration

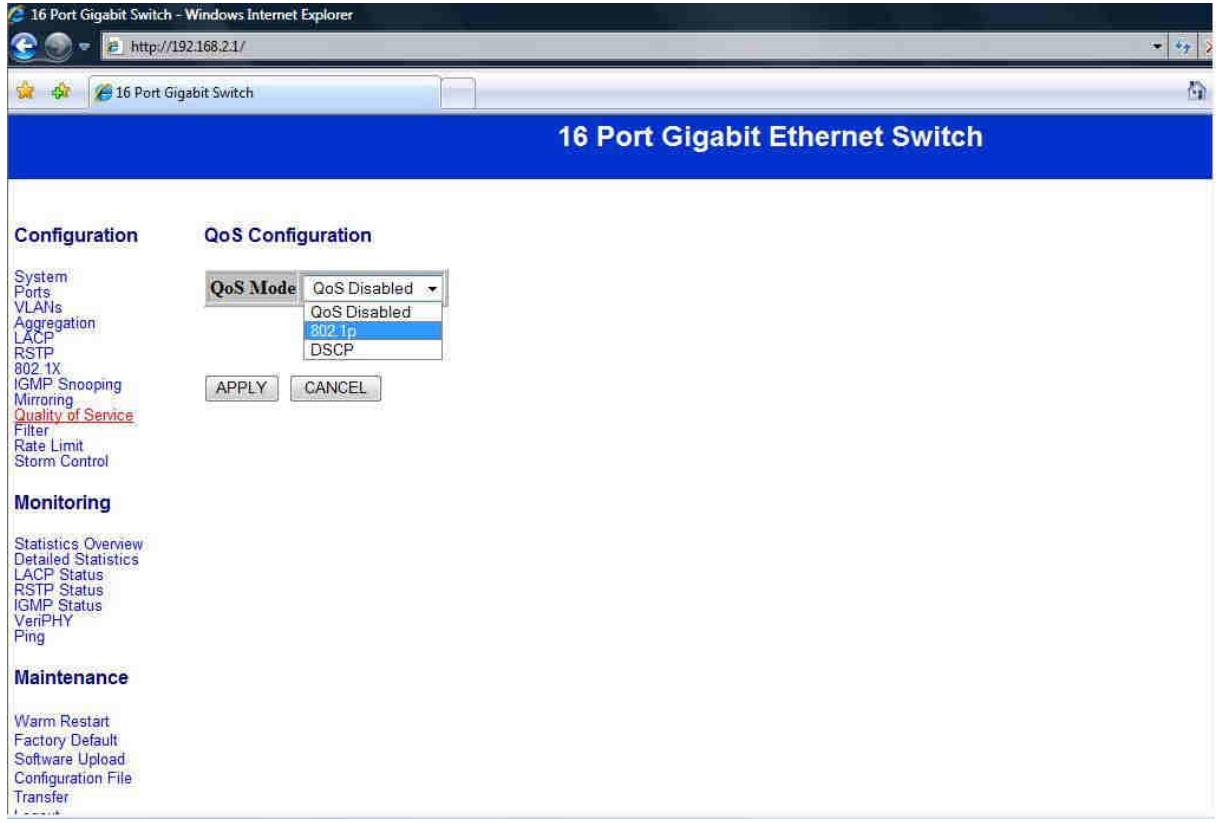

You can enable/disable QoS by clicking the checkbox. If you enable QoS, you can select the class of the service for each port.

## Configuration: Filter Configuration

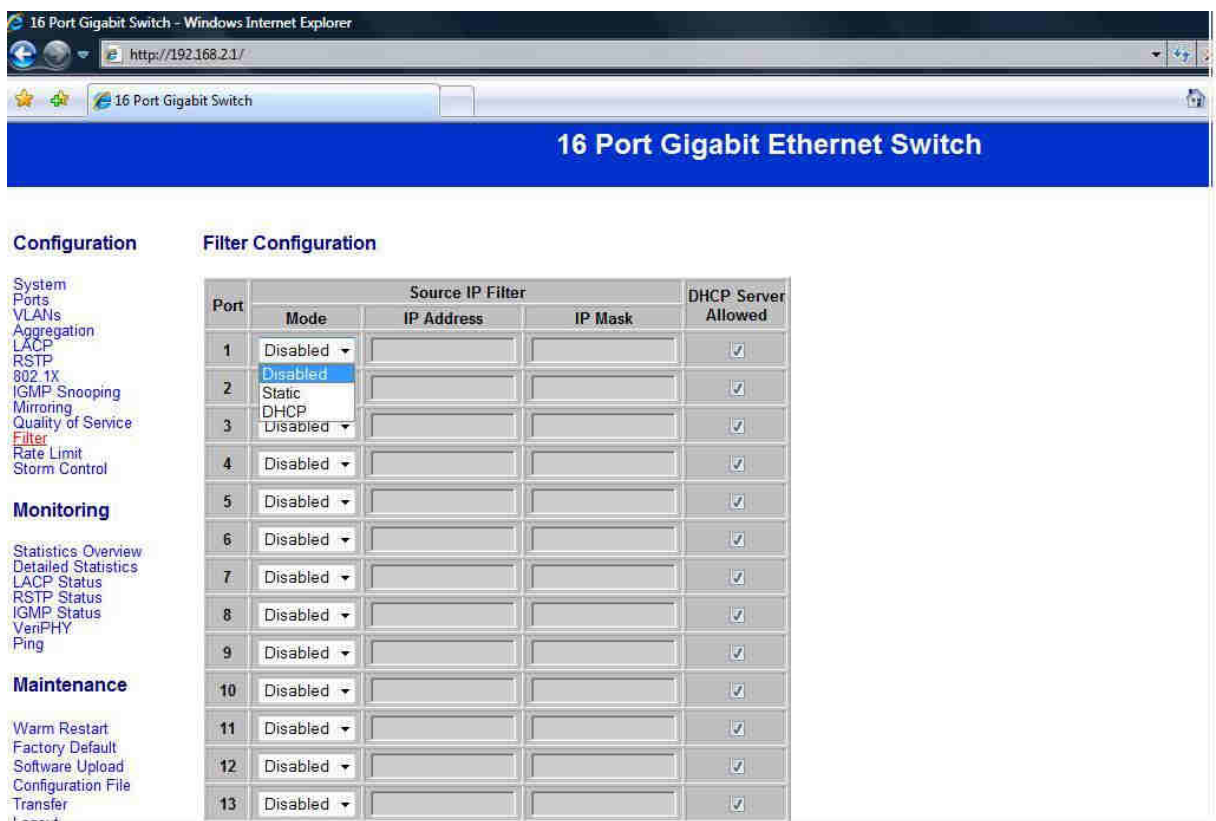

Select the "Port No." where you want to configure the mode to enable/disable the IP address filtering.

## Configuration: Rate Limit Configuration

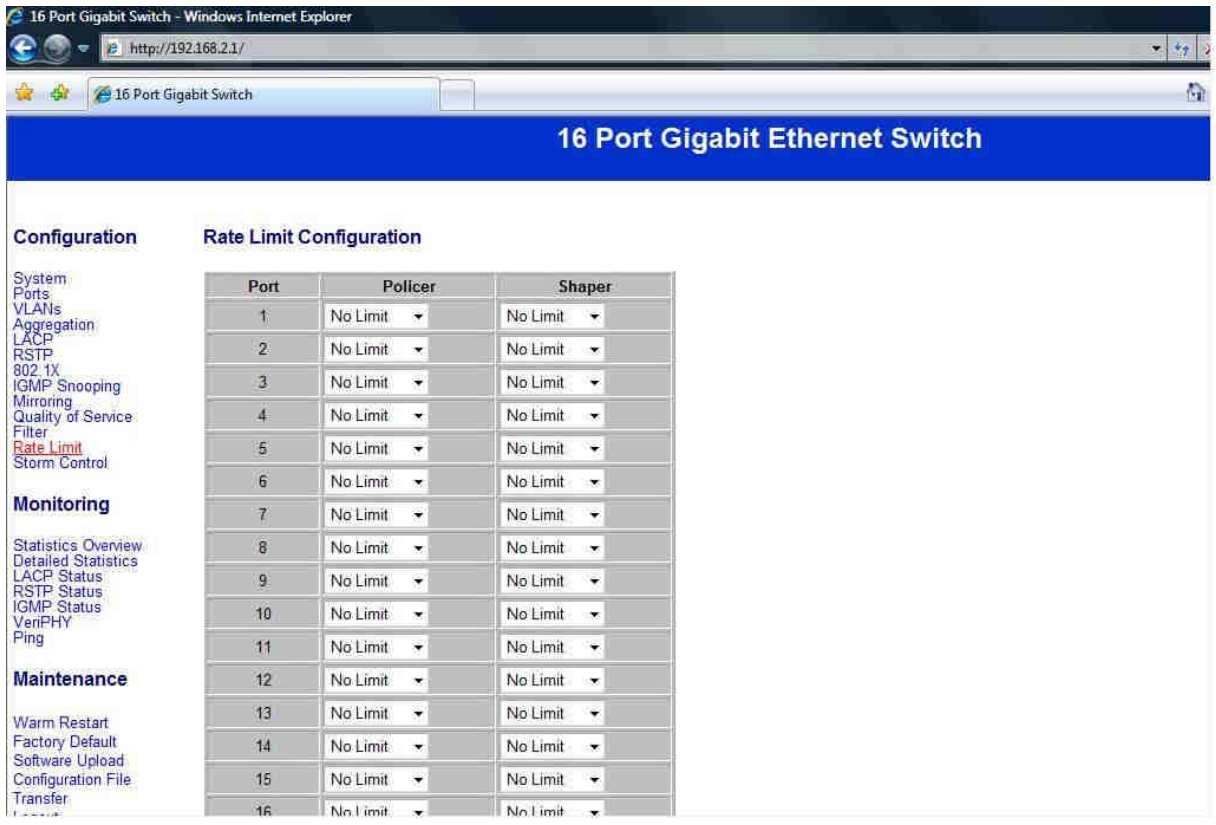

Select the "Port No." where you want to configure the mode of the speed.

## Configuration: Storm Control Configuration

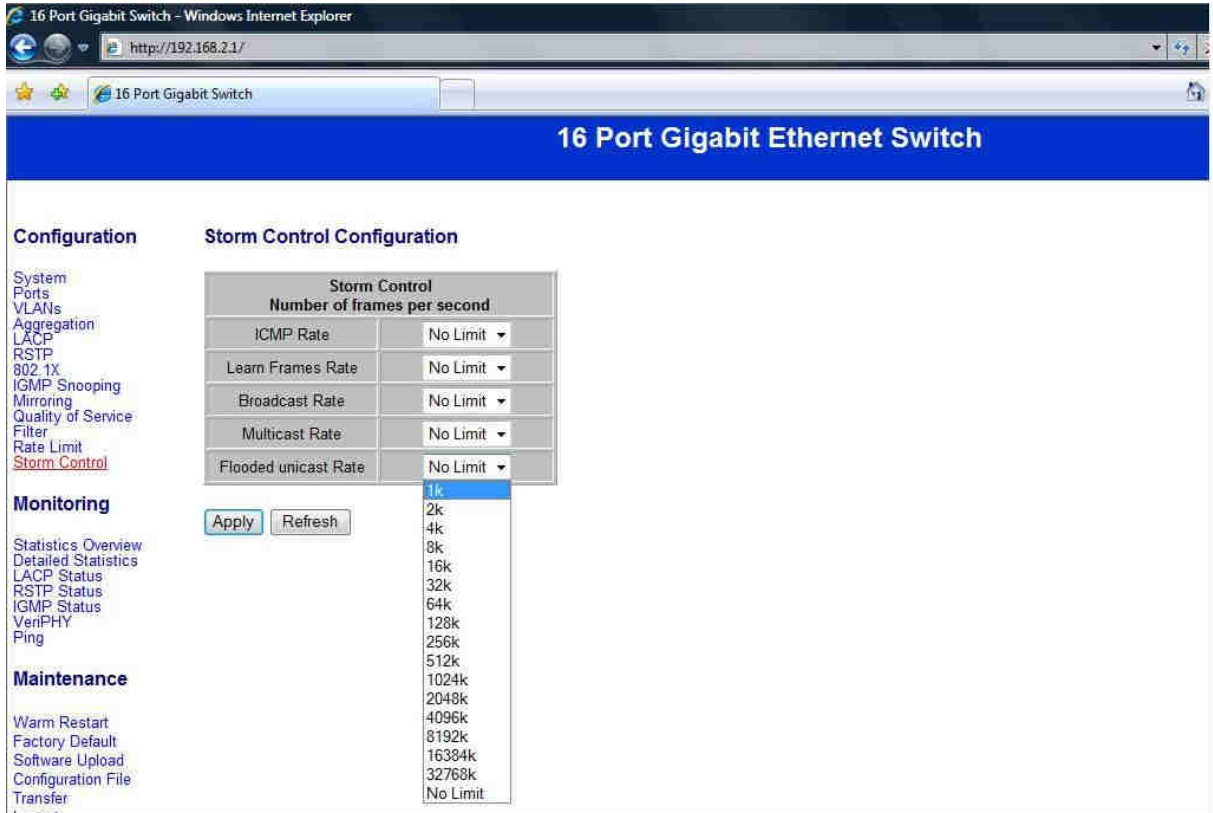

You can set up storm control by configuring the modes.

## Monitoring: Statistics Overview

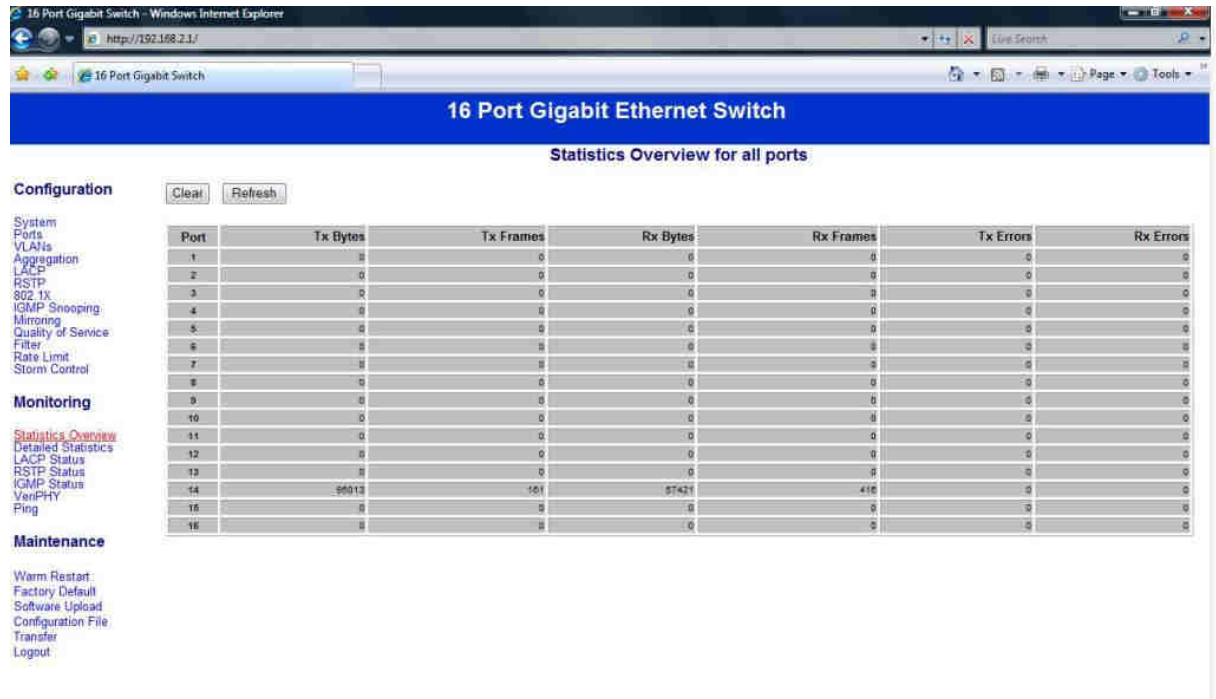

You can see all statistics for all ports.

## Monitoring: Detailed Statistics

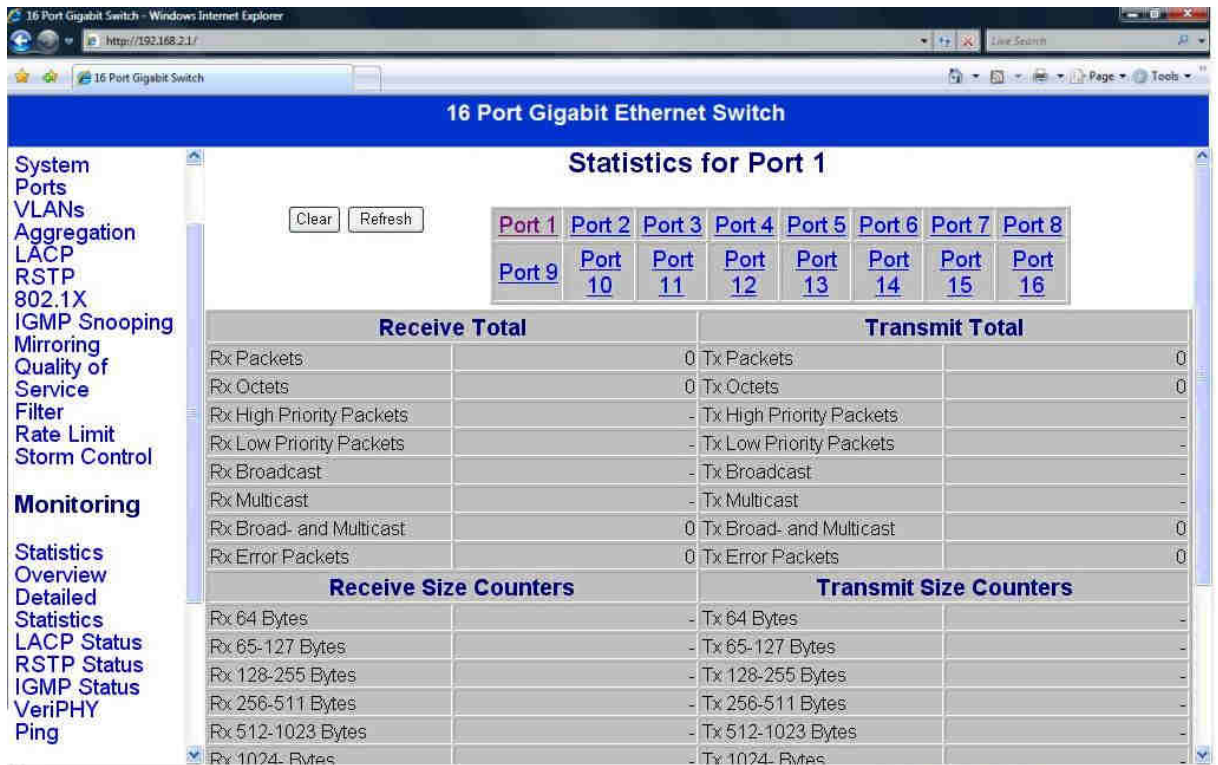

You can have detailed statistics of each port by clicking the port number.

## Monitoring: LACP Status

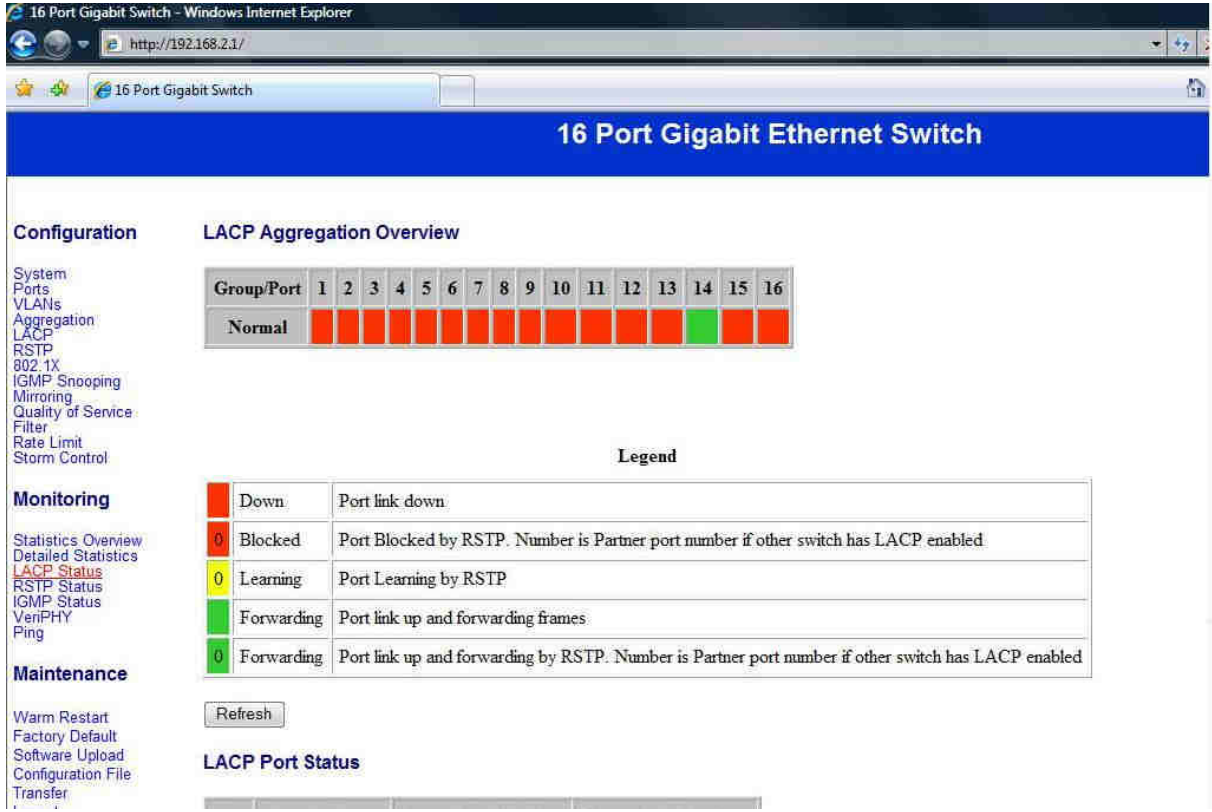

You can see the LACP status for the LACP ports.

## Monitoring: RSTP Status

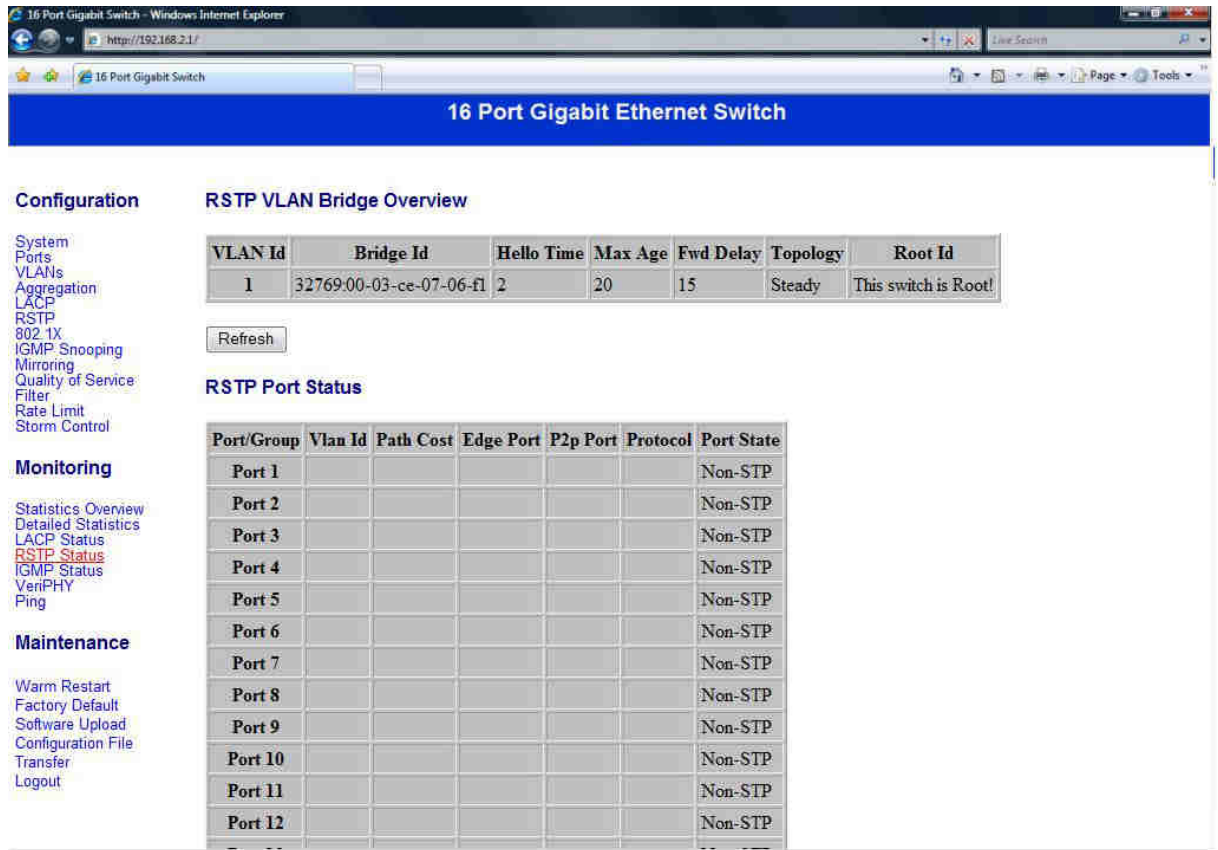

You can see the RSTP status for the RSTP ports.

## Monitoring: IGMP Status

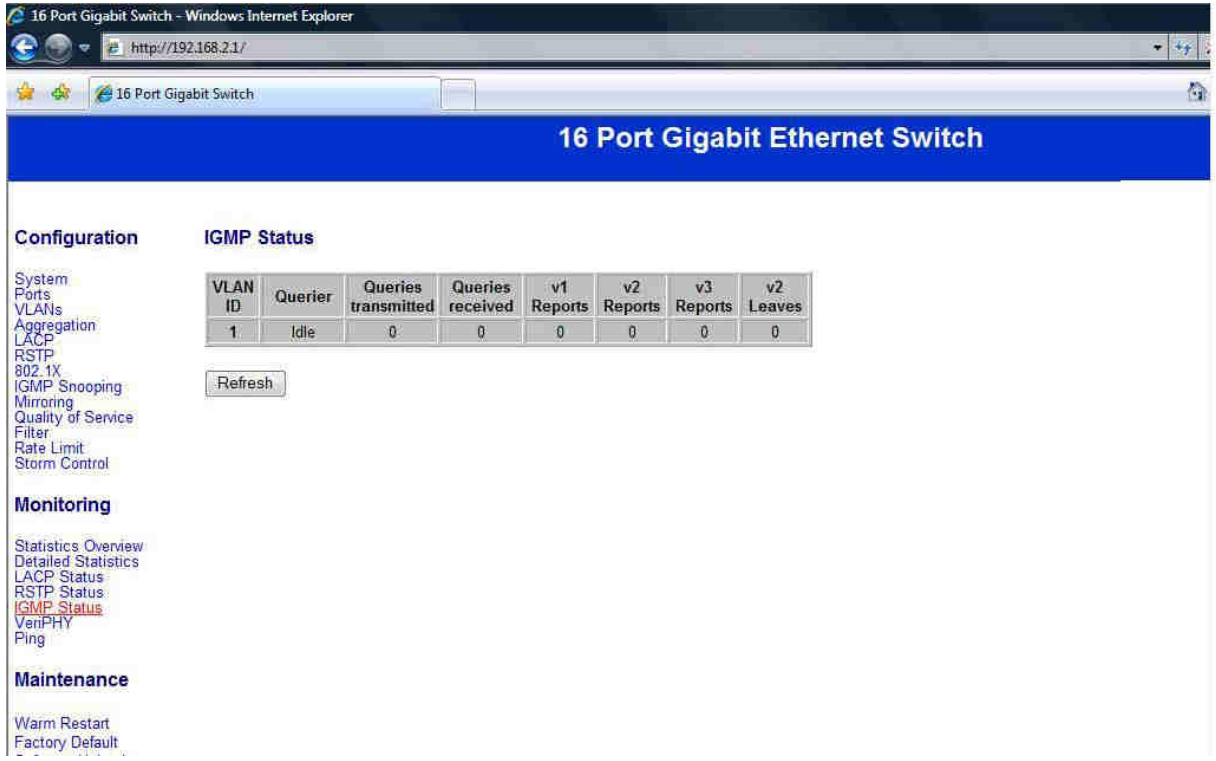

You can see the IGMP status for the IGMP ports.

## Monitoring: VeriPHY Cable Diagnostic

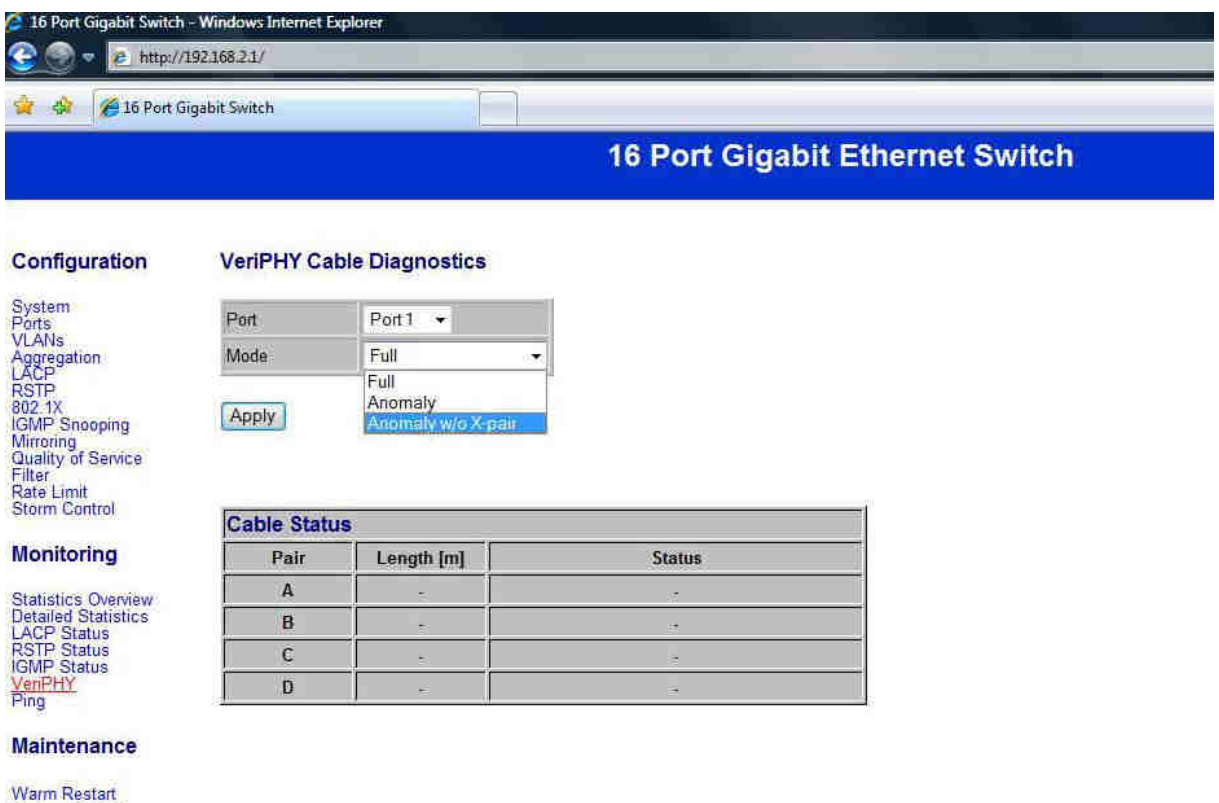

Factory Default

You can see the VeriPHY cable status for all ports which you want to check by selecting the port number and the mode.

## Monitoring: Ping Parameters

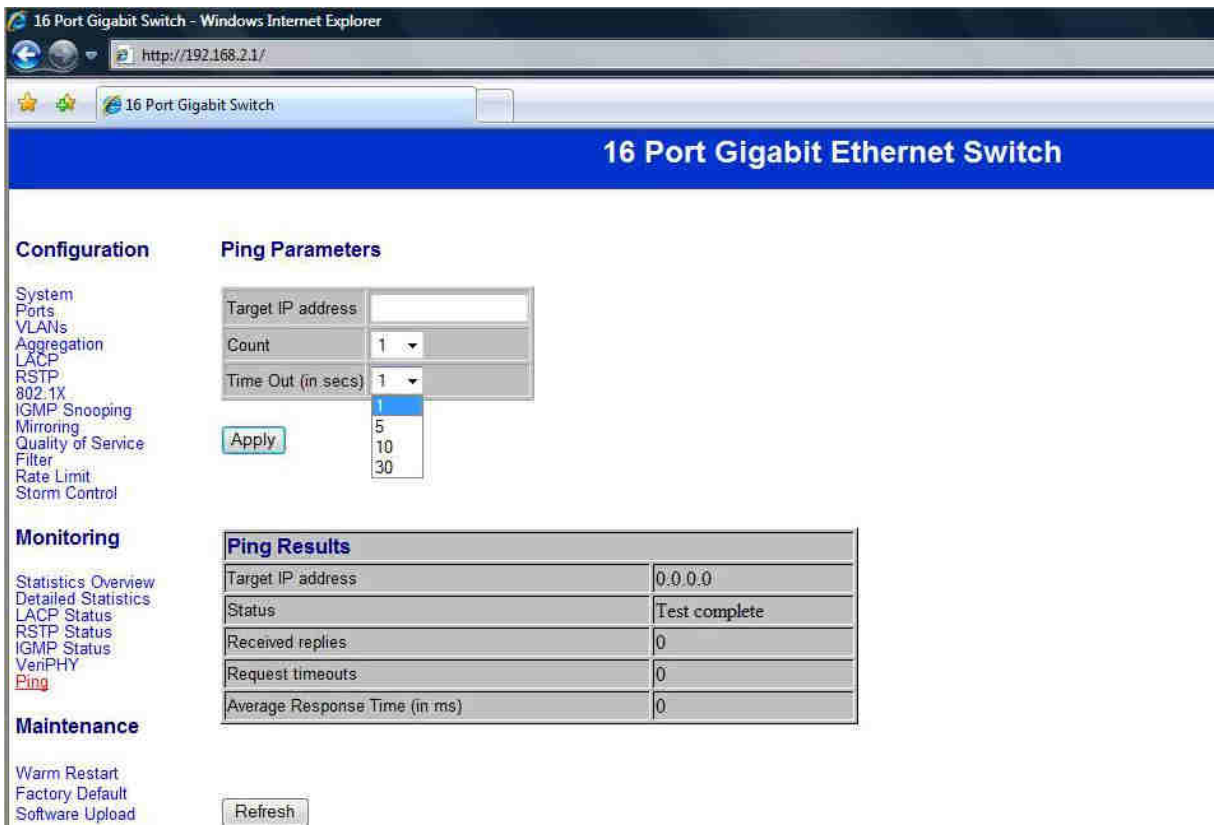

You can set a target IP address you want to ping.

## Monitoring: Warm Restart

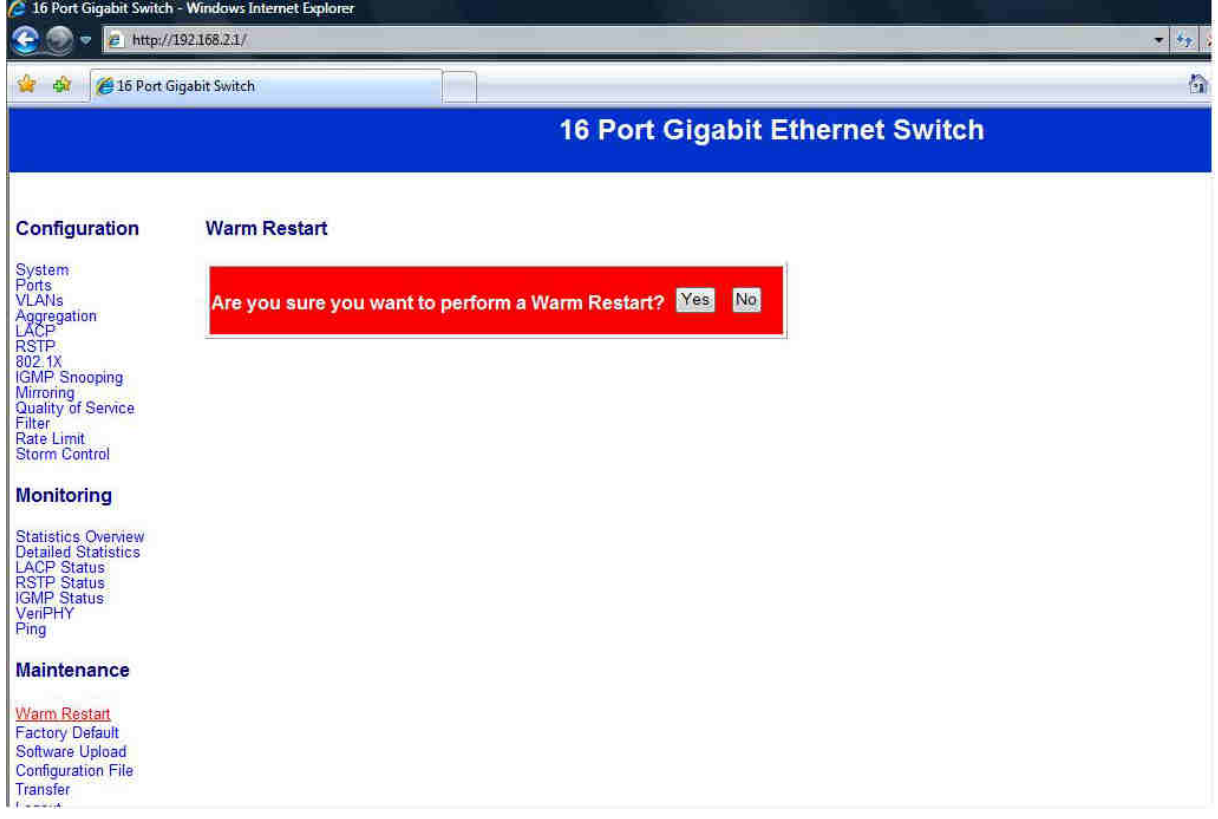

Select Yes/No to do the warm restart. All new settings will be assumed after the reboot.

## Maintenance: Factory Default

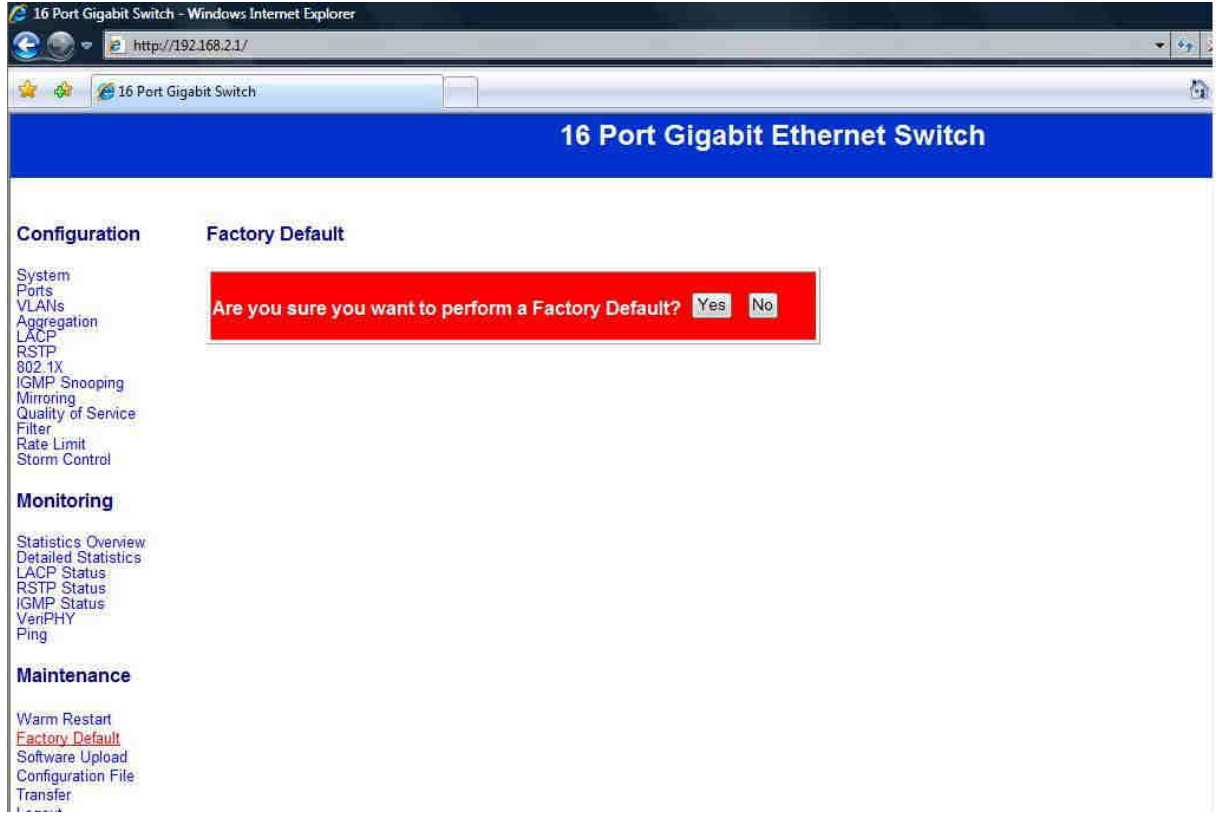

Select Yes/No to perform a Factory Default. All settings, except IP configuration and password, will be set to factory default.

## Maintenance: Software Upload

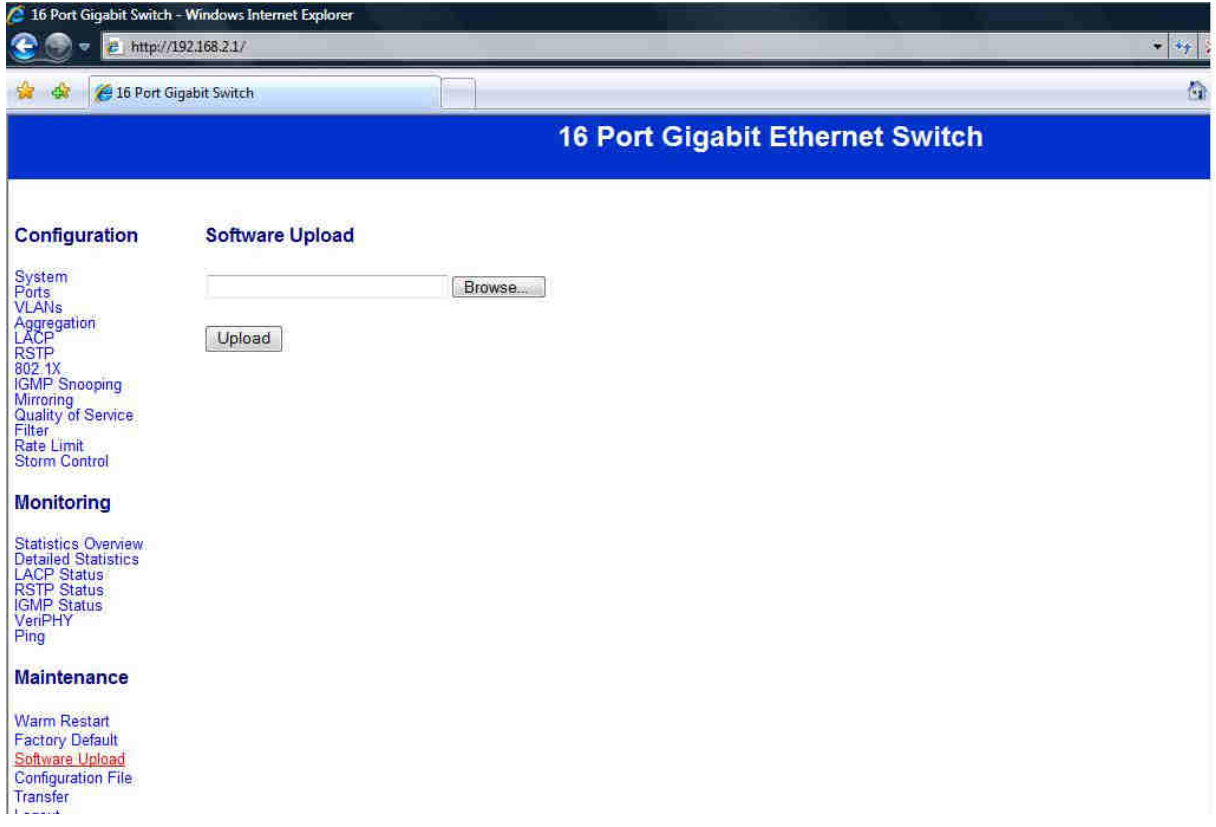

Select the firmware by clicking at "Browse". When you press "Upload" the new firmware will be updated.

## Maintenance: Configuration Upload

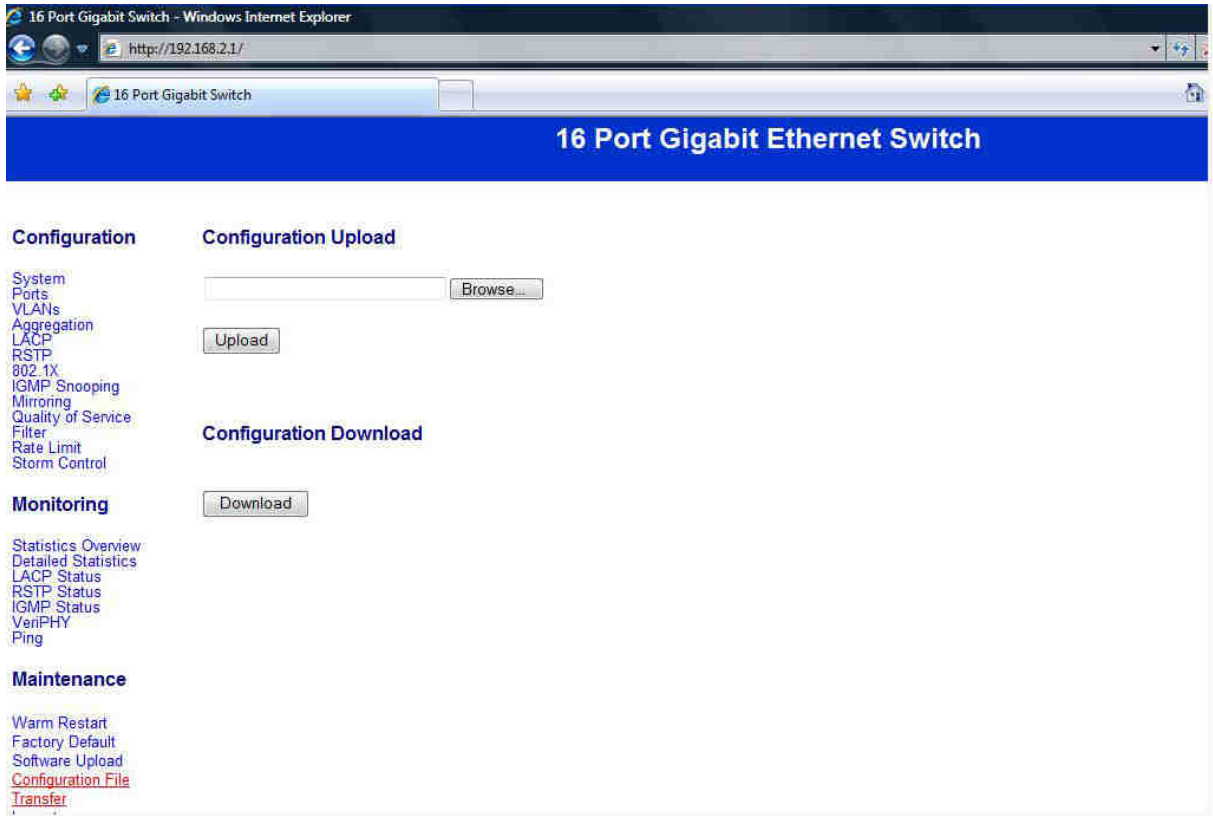

You can upload/download your configurations.

### Logout

You lose the access to the WEBUI.

## When you forgot your IP or Password, please use the reset button to set the switch to factory default!

Please take the following steps to reset the Switch back to original default:

### Step 1:

Turn on the switch.

### Step 2:

Press and hold the reset button continuously for 25 seconds and release the reset button.

#### Step 3:

The switch will reboot for 20 seconds and the configuration will fall back to the default settings. (Default: 192.168.2.1 – admin/admin)

#### CE-Declaration of Conformity

For the following equipment:

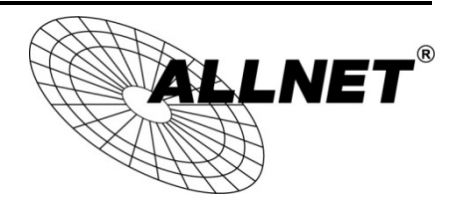

#### Smart Managed 16 Port Gigabit Switch

### ALL4804W Rev.B

The safety advice in the documentation accompanying the products shall be obeyed. The conformity to the above directive is indicated by the CE sign on the device.

The ALLNET ALL4804W Rev.B conforms to the Council Directives of 1995/5/EC.

This equipment meets the following conformance standards:

#### EN55022:2010: Class A IEC61000-3-2: 2005 + A1: 2008 + A2: 2009 IEC61000-3-3: 2008 EN55024: 2010 IEC61000-4-2: 2008 IEC61000-4-3: 2006 + A1: 2007 + A2: 2010 IEC61000-4-4: 2004 + A1: 2010 IEC61000-4-5: 2005 IEC61000-4-6: 2008 IEC61000-4-8: 2009 IEC61000-4-11: 2004

This equipment is intended to be operated in all countries.

This declaration is made by ALLNET GmbH Computersysteme Maistraße 2 82110 Germering Germany

Germering, 31.03.2015

**Wolfgang Marcus Bauer**